## **第 65 回サッカードクターセミナー 申込みについて(説明)**

### **今回より、JFA KICKOFF システム(インターネットによる申込みサイト) より、参加申込み、**

### **受講費をお支払いただきます。**

### **<主な変更点>**

- ① 個人情報は、KICKOFF で管理いたします。
- ② 支払方法を、振込から以下の 3 種類に変更いたします。

・クレジットカード

・コンビニ支払

・Pay-easy(ペイジー)

**<留意点>**

**JFA KICKOFF を初めて利用される方は、「 JFAID 」の新規取得を行ってください。**

### **(取得は無料)**

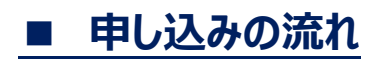

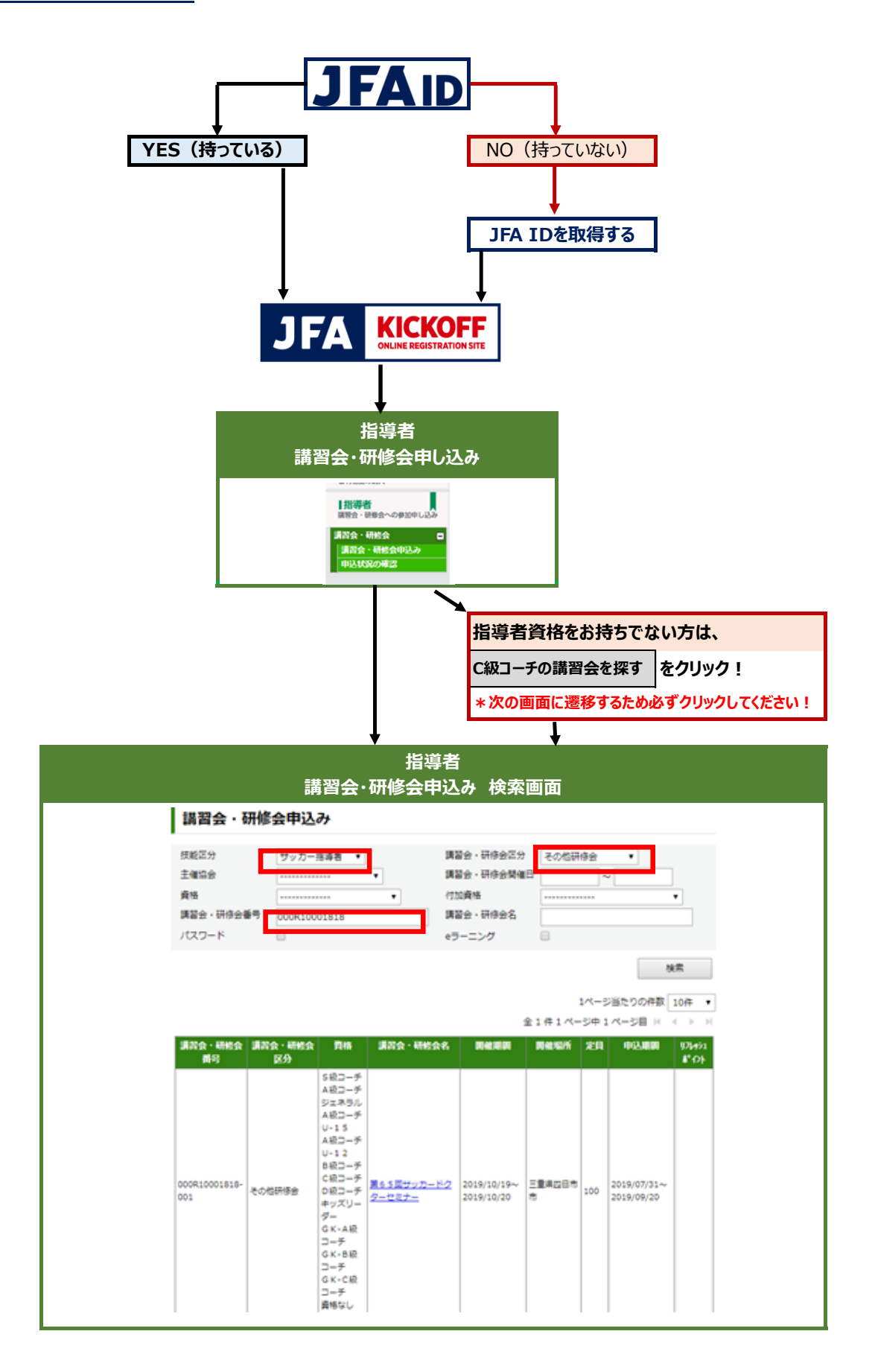

## **■ 申し込みの流れ**

### **①KICKOFF へログインする**

## **<https://jfaid.jfa.jp/uniid-server/login>**

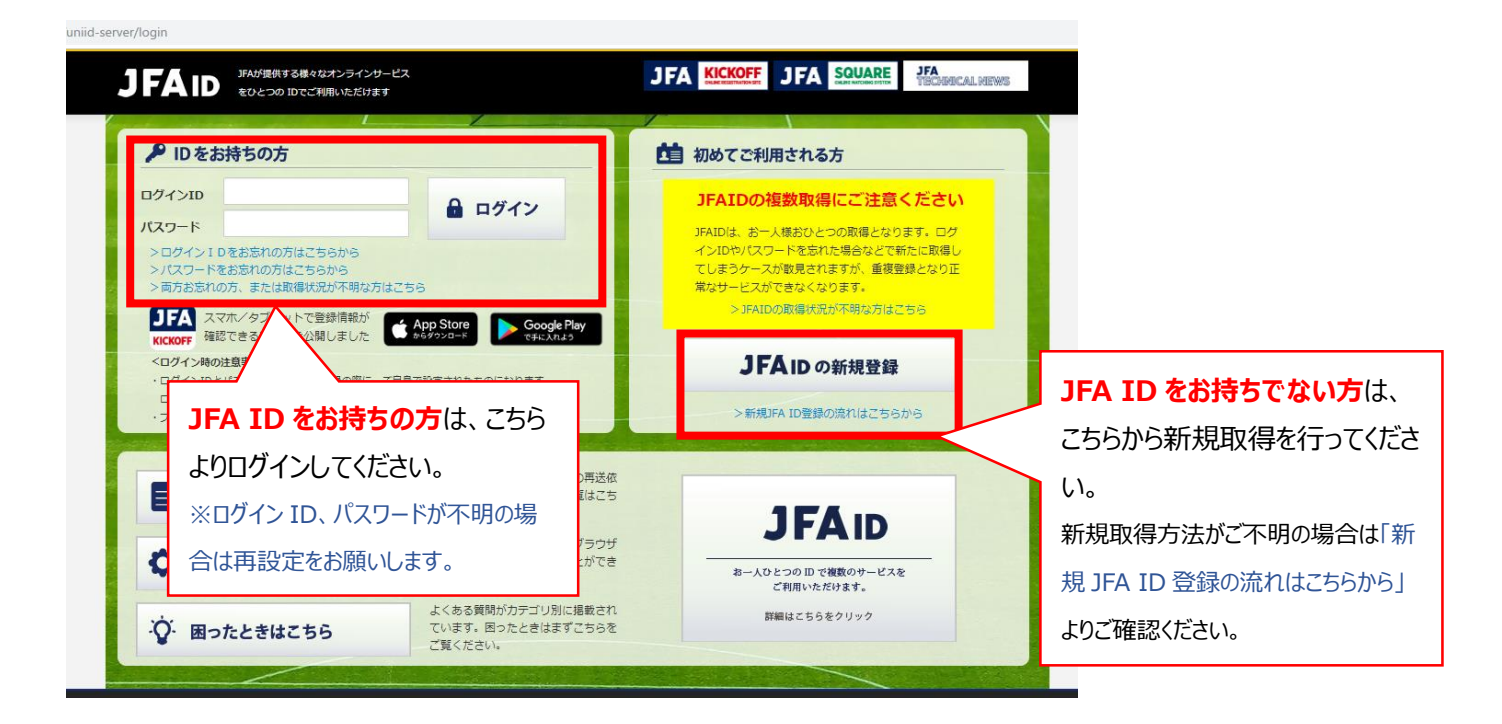

**②指導者 → 講習会・研修会 → 講習会・研修会申込み をクリック**

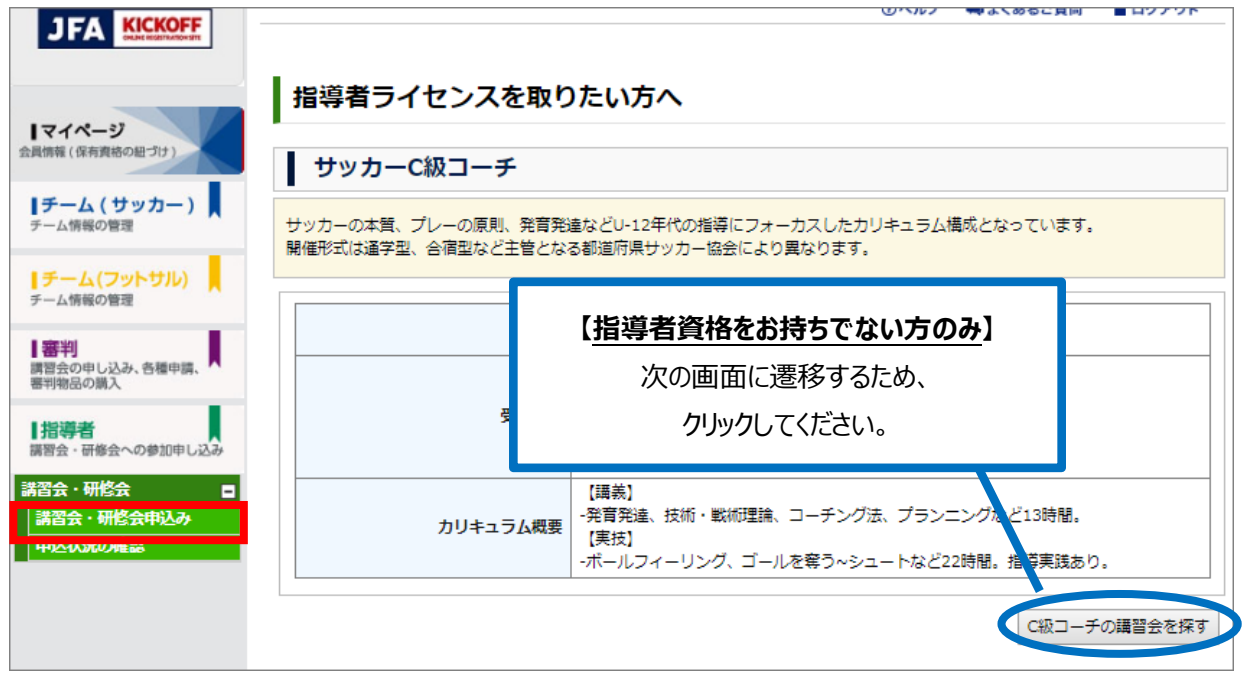

**③ 講習会・研修会申込み画面にて、以下の検索条件を設定し、「検索」ボタンをクリック**

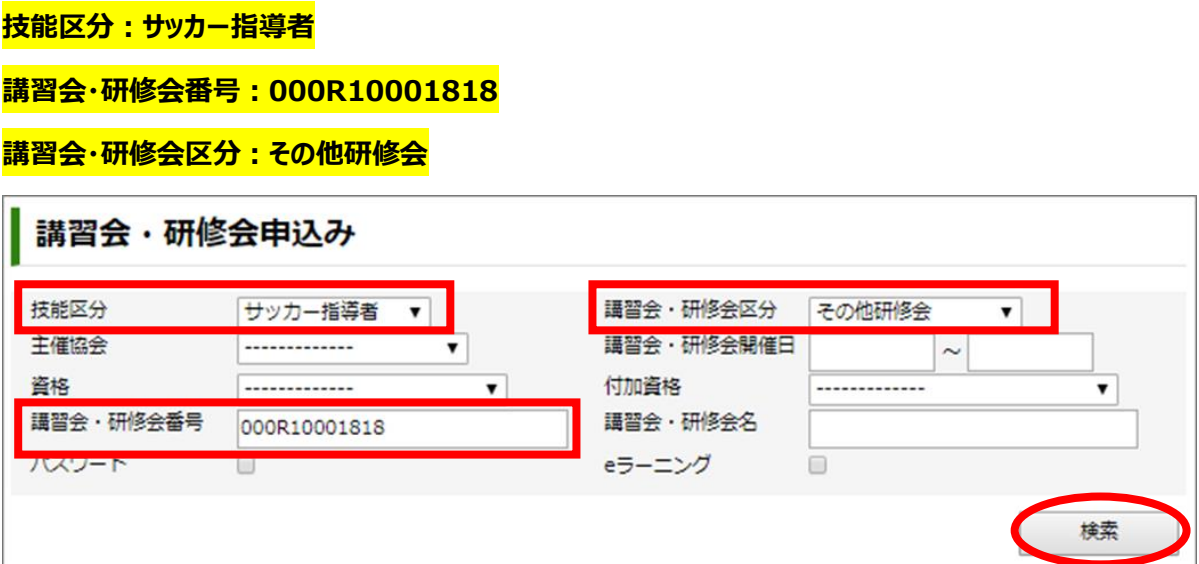

**④ 講習会・研修会名が表示されたら、 「第 65 回サッカードクターセミナー」 をクリック**

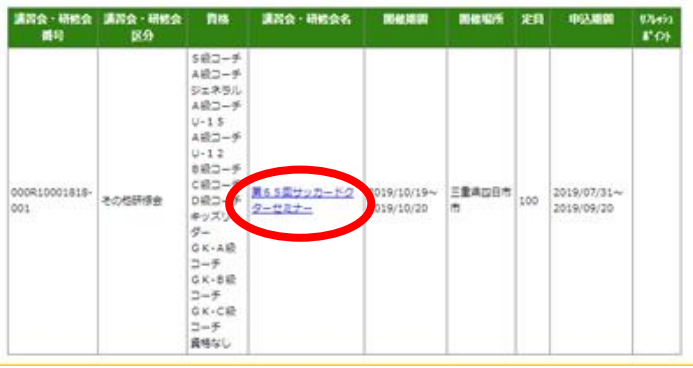

- **⑤ 講習会・研修会の詳細内容を確認し、ページ右下の 「申込入力」 をクリック**
- **⑥ 入力欄に必要事項を入力**
	- **(1)プログラムに掲載する「顔写真」をアップロードしてください。 ※KICKOFF 申込時のお願い①をご参照ください。**
	- **(2)セミナーに関連するアンケートにご回答ください。(コメント欄に入力してください) ※KICKOFF 申込時のお願い**②**をご参照ください。**

**⑦上記全ての入力が終わったら、ページ右下の 「申込/支払手続きへ」 をクリック**

**⑧お支払方法を選択し、ページ右下の 「お支払い詳細設定・入力」 をクリック**

**⑨画面指示に従って操作を進め、お支払い手続きを行ってください**

#### **※支払い方法で、「コンビニ決済」もしくは「Pay-easy(ペイジー)」を選択された場合、期日までにお支払いをお済ませ**

**ください。**支払期限を過ぎますと、自動的に申込みはキャンセルとなり、再度 KICKOFF から申込みいただくこととなります。

## **■ KICKOFF 申込時のお願い**①**:顔写真アップロードについて**

プログラムへ掲載する「顔写真」をアップロードして申込いただきます。写真データはあらかじめご用意ください。 ①「ファイルを選択」をクリック **→** ②顔写真データを選択する → ③アップロード完了

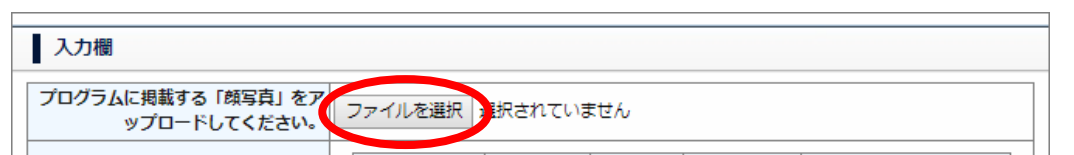

# **■ KICKOFF 申込時のお願い**②**:コメント入力欄への入力について**

プログラムへ掲載する内容についてのアンケートになります。 (プログラム掲載対象項目:NO.1~8) 「掲載 NG」の場合は、NO.19 コメント欄メッセージに該当番号を入力してください。 ご入力がない場合には、「掲載可」と判断させていただきますので予めご了承ください。

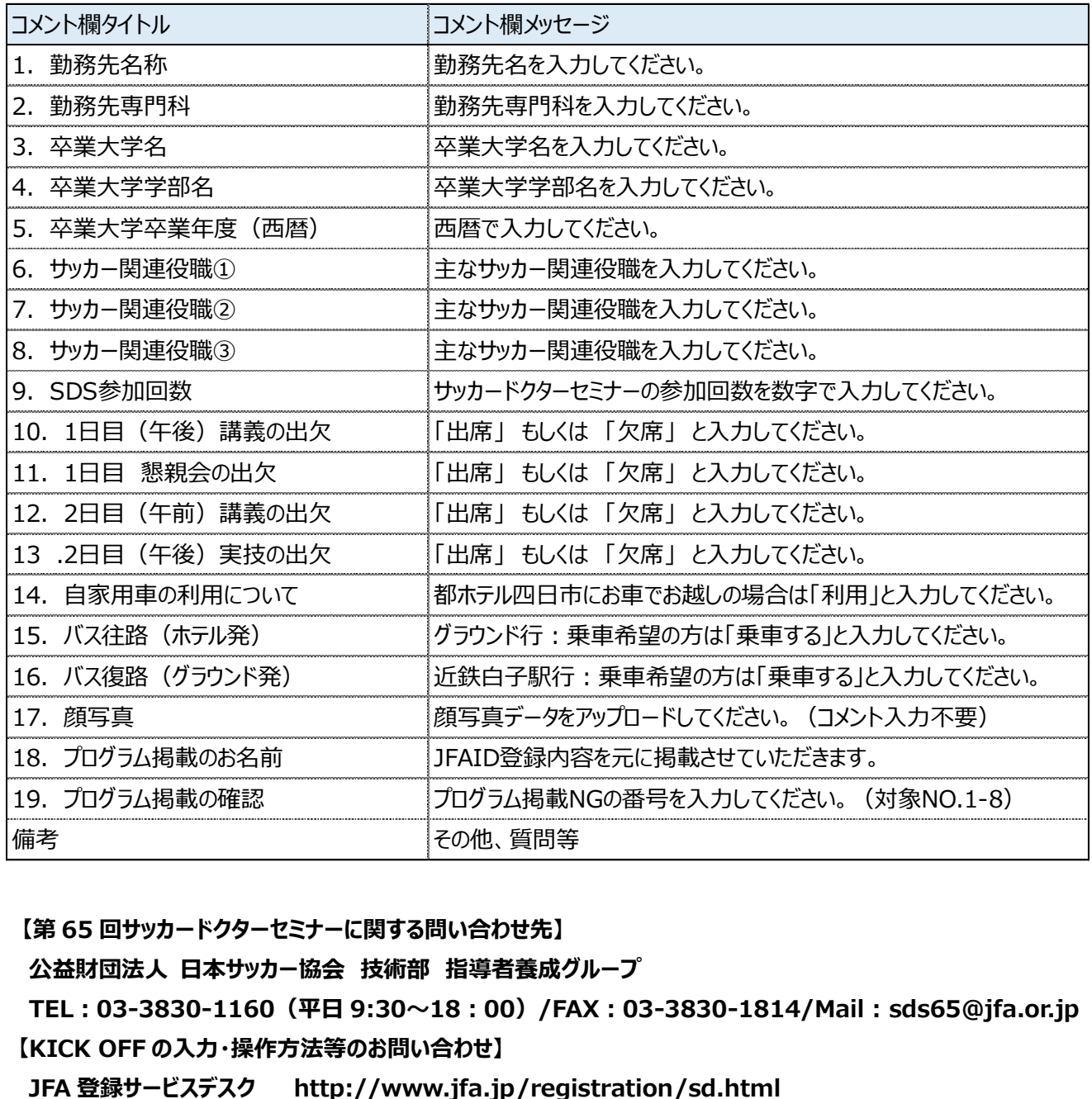

**【第 65 回サッカードクターセミナーに関する問い合わせ先】**

 **公益財団法人 日本サッカー協会 技術部 指導者養成グループ**

 **TEL:03-3830-1160(平日 9:30~18:00)/FAX:03-3830-1814/Mail : sds65@jfa.or.jp 【KICK OFF の入力・操作方法等のお問い合わせ】**